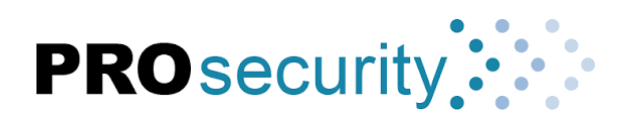

## How to add devices to the DMSS mobile application

Adding devices to a mobile phone for remote viewing of live and recorded video

## How to add devices to the DMSS app via P2P

DMSS can be found on the [Google Play store](https://play.google.com/store/apps/details?id=com.mm.android.DMSS&hl=en_AU) and [iOS App Store.](https://apps.apple.com/us/app/dmss/id1493268178)

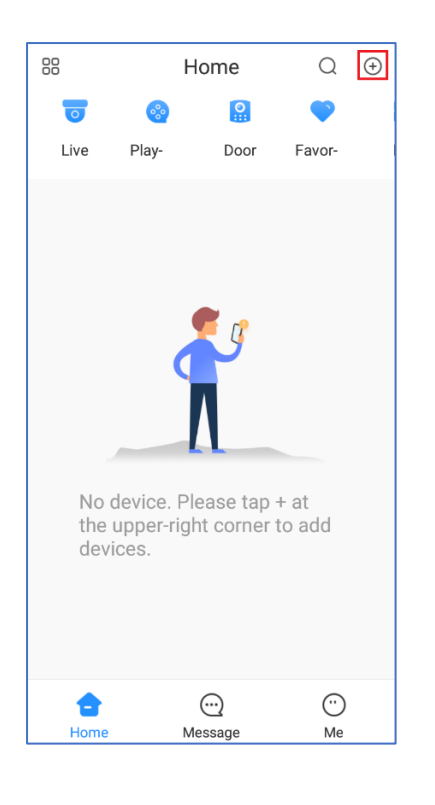

Tap on the + icon

Tap on SN / Scan

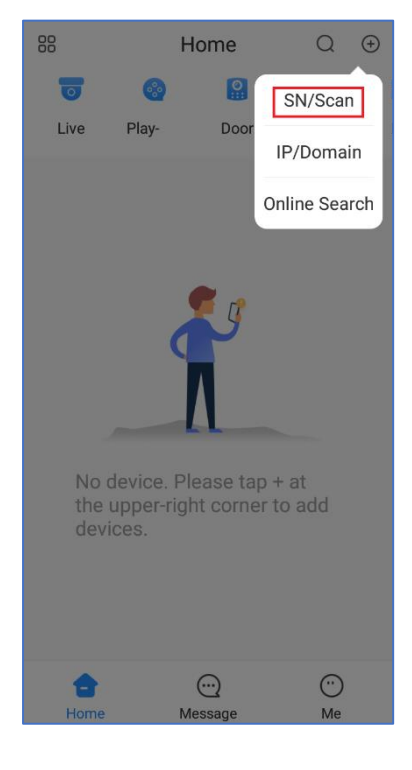

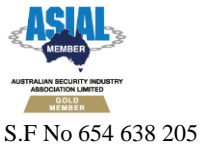

 ABN 91 090 825 906 Level 1, 230 – 232 Mitcham Rd Mitcham VIC 3132 Phone > 03 9873 4311 Fax > 03 9872 4313 Email > sales@prosecurity.net.au

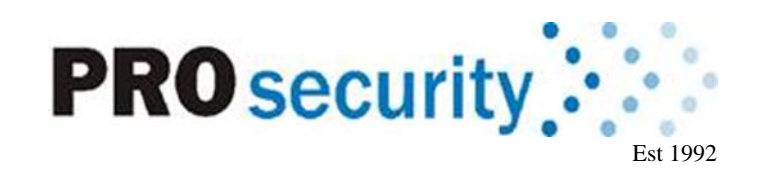

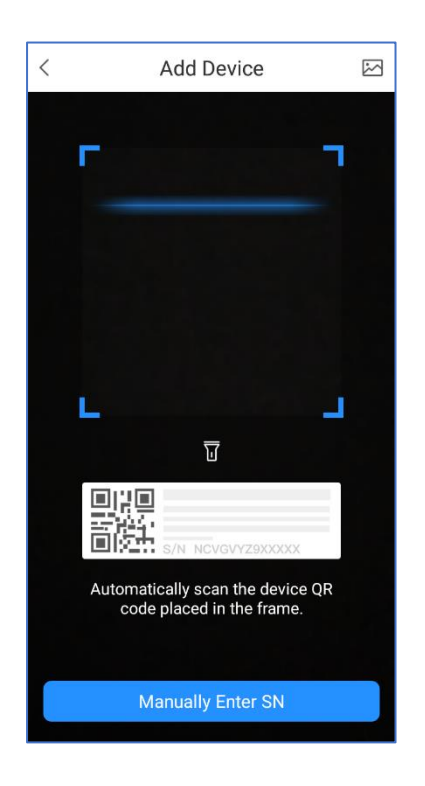

Scan the QR code for your Device's Serial Number.

(It can be found at **Main Menu** > **Network** > **P2P** (or **Easy4IP**) on a recorder AND on the box the device came in) If you don't have a QR code, tap the "**Manually Enter SN**" button and enter the serial number of your device manually.

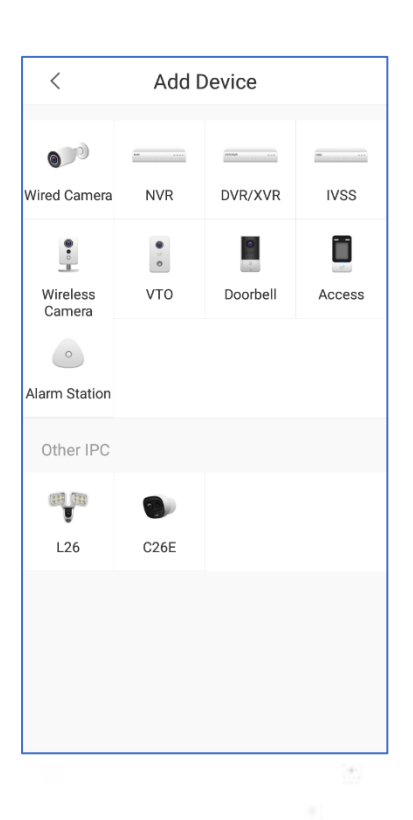

Tap on the type of device you wish to add.

(e.g **NVR** for an NVR for a recorder with IP cameras, **DVR/XVR** for a recorder with CVI cameras, **VTO** for a Door Station or **Wired Camera** for a standalone Camera wired to a switch or router)

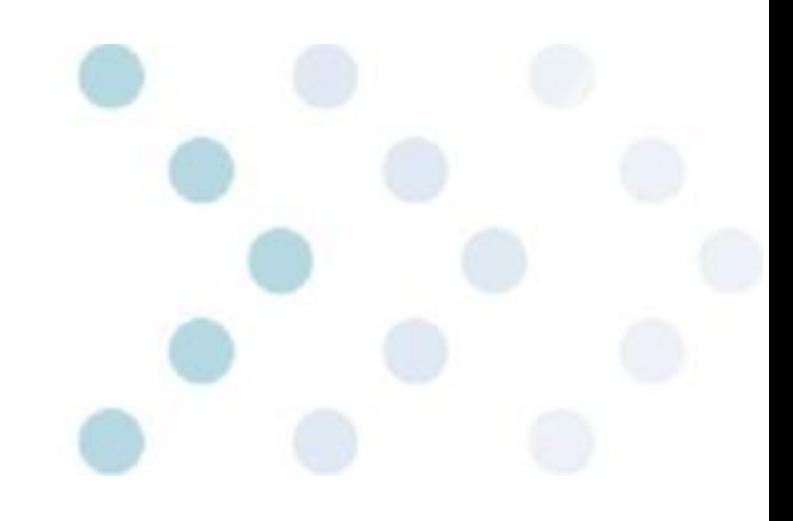

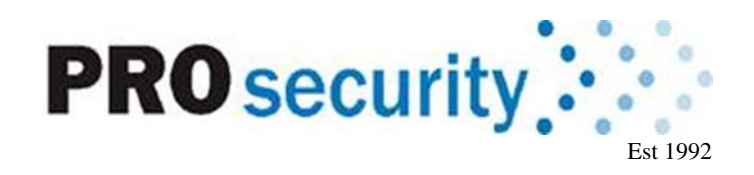

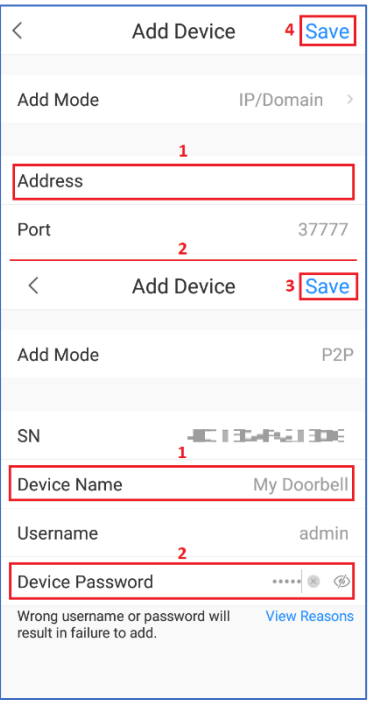

- 1) Name your device
- 2) Enter the username and password
- 3) Tap Save

## How to add devices to the DMSS app via IP/Domain

If you wish to add a device to DMSS via it's IP address you will need to use Port Forwarding. if you are unfamiliar with Port forwarding, we suggest that you use the P2P method outlined above.

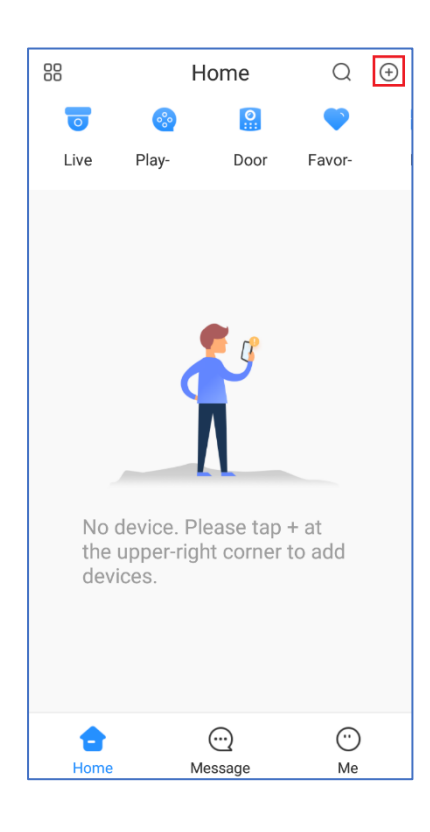

Tap on the + icon

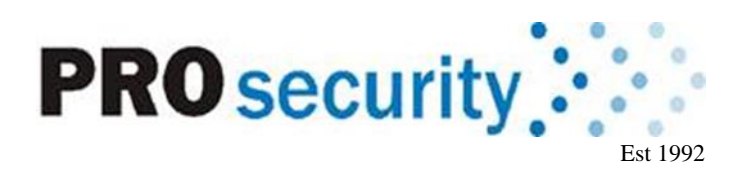

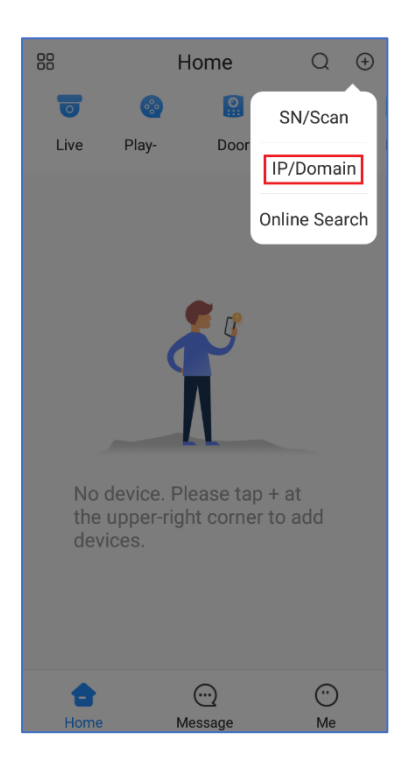

Tap on IP/Domain

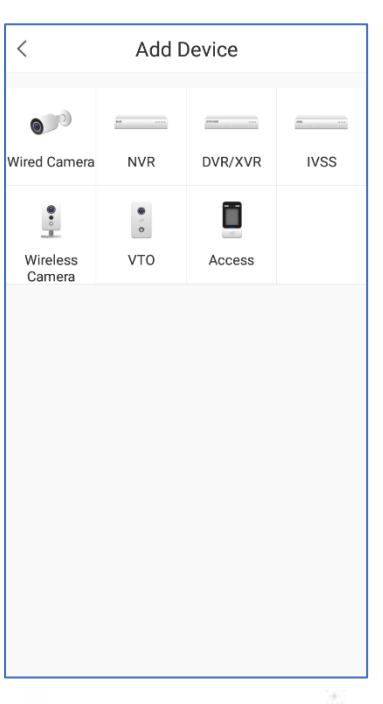

Tap on the type of device you wish to add.

(e.g NVR for an NVR for a recorder with IP cameras, DVR/XVR for a recorder with CVI cameras, VTO for a Door Station or Wired Camera for a standalone Camera wired to a switch or router)

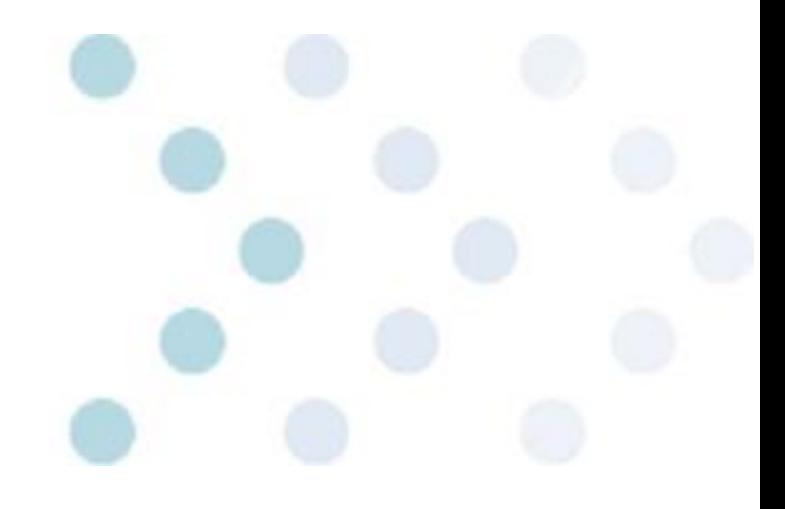

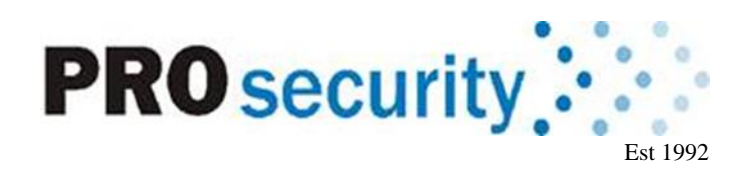

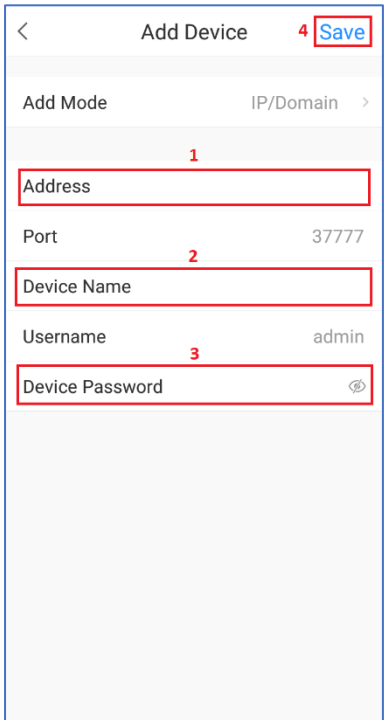

- 1) Enter the Address of your Device
- 2) Name your device
- 3) Enter the admin account's password
- 4) Tap Save

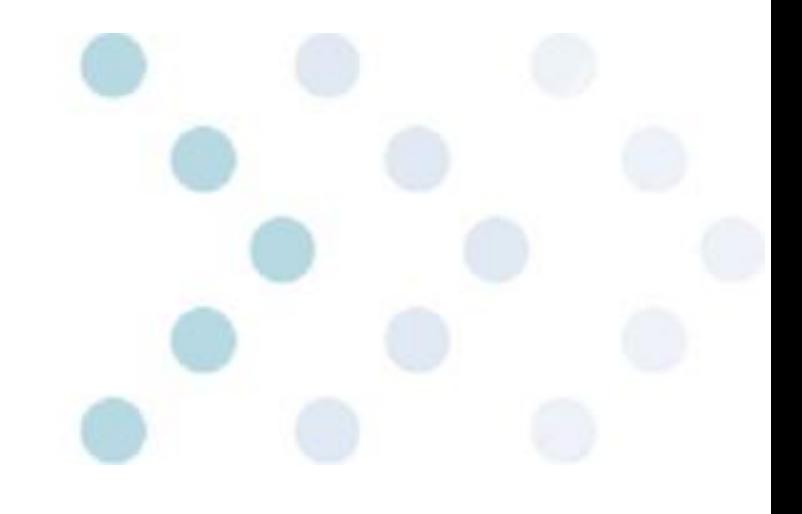